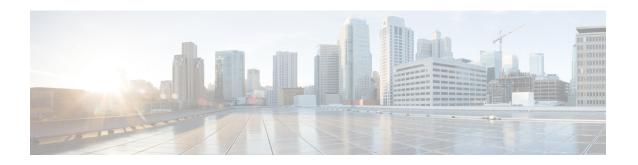

# **Cisco Gateway Deletions**

This chapter provides information to locate the gateway records that you want to delete from the Cisco Unified Communications Manager database. You must define a query filter to delete a group of gateways. You can only delete Cisco VG200 and Cisco Catalyst 6000 gateway records using the **Delete Gateway Configuration** window.

- Delete Cisco Gateway Records Using Query, on page 1
- Topics Related to Cisco Gateway Deletions, on page 2

## **Delete Cisco Gateway Records Using Query**

You can use a query to locate the gateway records that you want to delete from Cisco Unified Communications Manager. You can only delete Cisco VG200, VG202, VG204, VG224, VG310, VG320, VG350, VG450, ISR 4461, and Cisco Catalyst 6000 gateways using the Delete Gateway Configuration window.

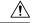

Caution

The delete action is final You cannot retrieve deleted records.

#### **Procedure**

- Step 1 Choose Bulk Administration > Gateways > Delete Gateways. Find and List Gateways To Delete window displays.
- **Step 2** From the **Delete Gateways where** drop-down list box, choose one of the following options:
  - Name
  - Description
  - DN/Route Pattern
  - Calling Search Space
  - Device Pool
  - Device Type
- **Step 3** From the second **Find Gateways** where drop-down list box, choose one of the following criteria:
  - · begins with
  - contains

- · is exactly
- · ends with
- is empty
- is not empty
- **Step 4** From the third drop-down list box, choose **Show** to display the associated endpoints.
- **Step 5** Specify the appropriate search text, if applicable, and click **Find**.

**Tip** To find all gateways that are registered in the database, click **Find** without entering any search text.

To further define your query, you can choose AND or OR to add multiple filters and repeat Step 2, on page 1 through Step 5, on page 2.

A list of discovered templates displays by:

- Device Name
- Description
- · Device Pool
- Status
- · IP address
- **Step 6** In the **Job Information** area, enter the Job description.
- **Step 7** Choose a delete method. Do one of the following:
  - a) Click **Run Immediately** to delete gateways immediately.
  - b) Click **Run Later** to delete gateways at a later time.
- **Step 8** Click **Submit** to create a job for deleting the gateway records.
- **Step 9** Use the Job Scheduler option in the **Bulk Administration** main menu to schedule and/or activate this job.

**Caution** If you do not enter any information in the query text box, the system deletes all gateway records. The delete action is final You cannot retrieve deleted records.

### **Related Topics**

**BAT Log Files** 

Manage Scheduled Jobs

Topics Related to Cisco Gateway Deletions, on page 2

## **Topics Related to Cisco Gateway Deletions**

- Delete Cisco Gateway Records Using Query, on page 1
- Insert Gateways and Ports to Cisco Unified Communications Manager
- Manage Scheduled Jobs
- BAT Log Files